# **Продажа рецептурных лекарств**

### **Оглавление**

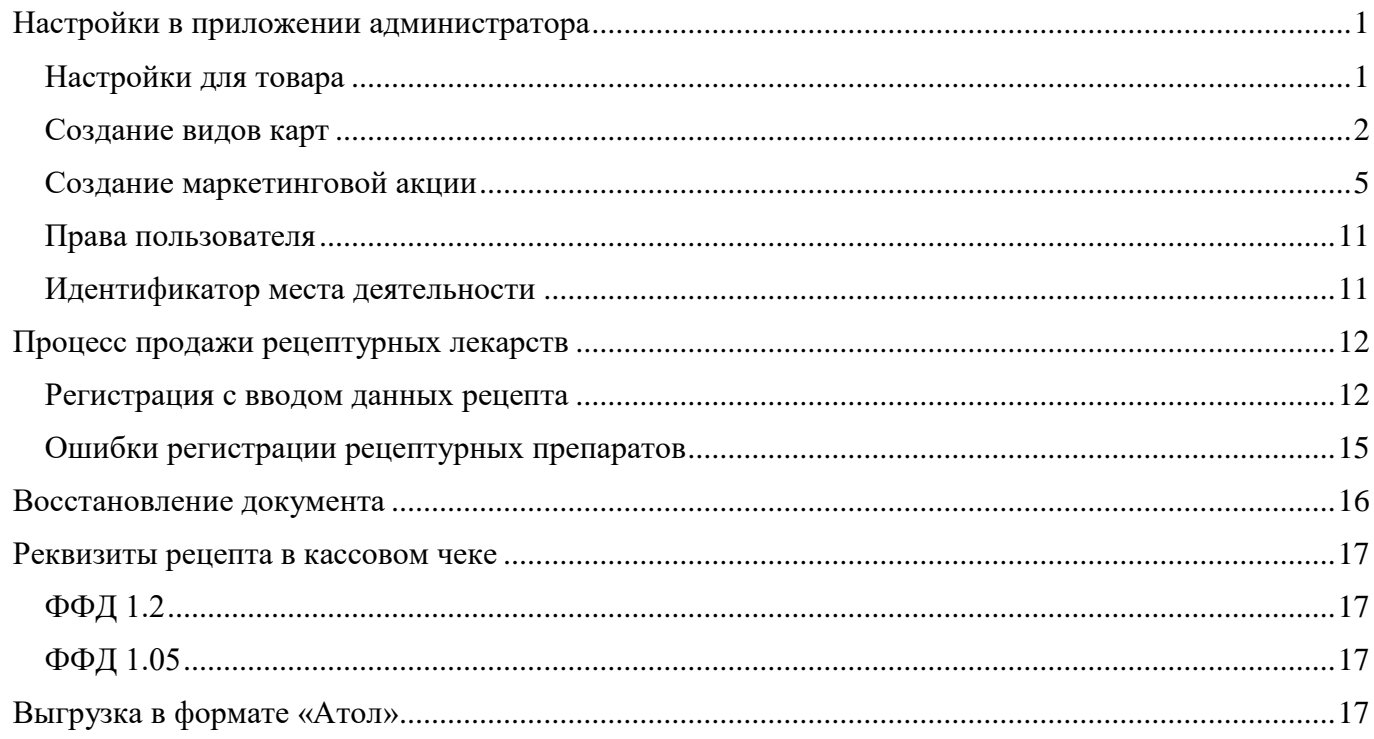

В ПО Frontol 6 v. 6.20.3 поддержана продажа рецептурных лекарственных препаратов с обязательным вводом данных рецепта. Действуют следующие правила.

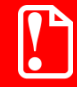

**Продажа рецептурных лекарств без ввода обязательных реквизитов рецепта даты, номера и серии — запрещена.**

**На каждый рецепт заводится отдельный чек.**

**В текущий чек можно добавлять только лекарства из одного рецепта.**

**Объединение в одном чеке рецептурных лекарств и нелекарственных товаров, двух и более рецептов запрещено.**

Рецептурные препараты могут продаваться за полную стоимость (скидка 0%), а также с субсидией на половину стоимости (скидка 50%) или на полную стоимость (скидка 100%). В Frontol 6 возможность предоставления скидки реализована через механизм маркетинговых акций. Для сохранения введенных данных рецепта и одновременного предоставления субсидий (скидок) для льготных рецептов используется механизм внутренних карт клиента в Frontol 6.

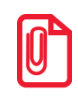

Поскольку они могут быть стерты при загрузке из АСТУ, далее описывается их создание вручную **Настроенные маркетинговые мероприятия и виды карт имеются в демо-базе. в режиме администратора.**

### <span id="page-0-0"></span>**Настройки в приложении администратора**

Описаны обязательные настройки, специфические для работы с рецептурными лекарствами.

<span id="page-0-1"></span>Настройки для товара

Категория «Справочники\Товары»

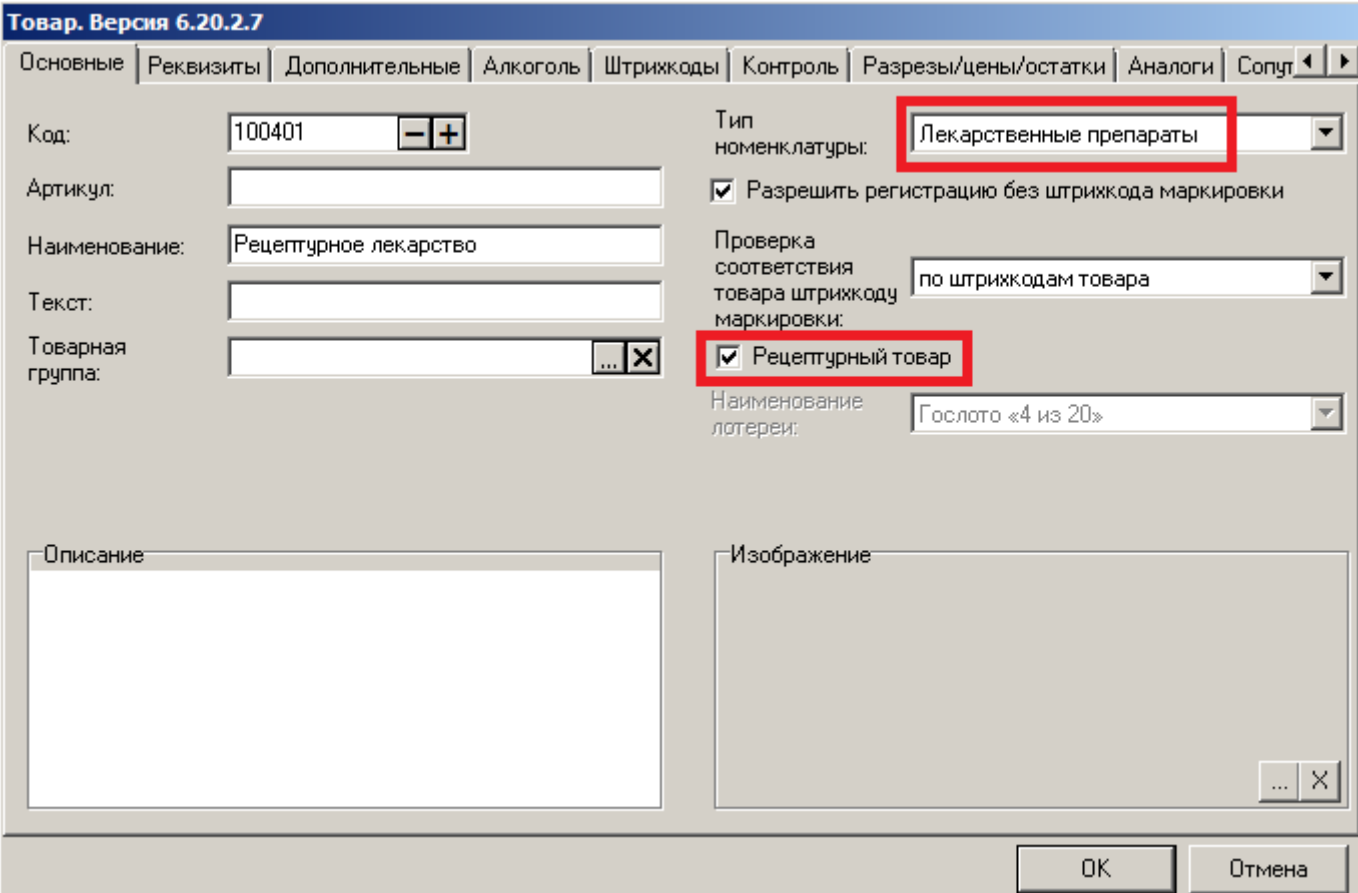

Обязательные значения полей:

- **Тип номенклатуры** «Лекарственные препараты»;
- **Рецептурный товар** (настройка становится активной после выбора соответствующего типа номенклатуры) — поднят флаг.

#### <span id="page-1-0"></span>Создание видов карт

Категория «Маркетинговые акции\Клиенты и карты\Виды карт»

Необходимо создать три вида карт — для скидки 0%, 50% и 100%.

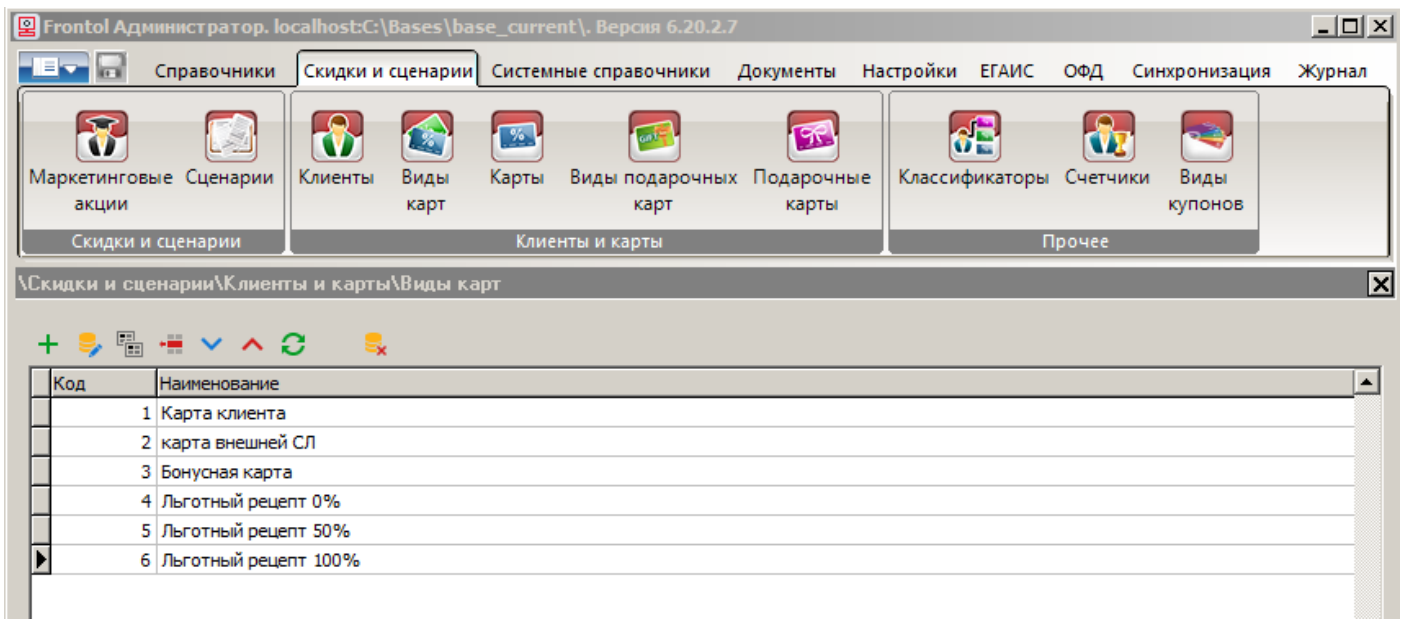

#### *Вид карт для скидки 0%*

Нажмите +, чтобы создать новый вид карт - для продажи лекарств по рецепту без скидки.

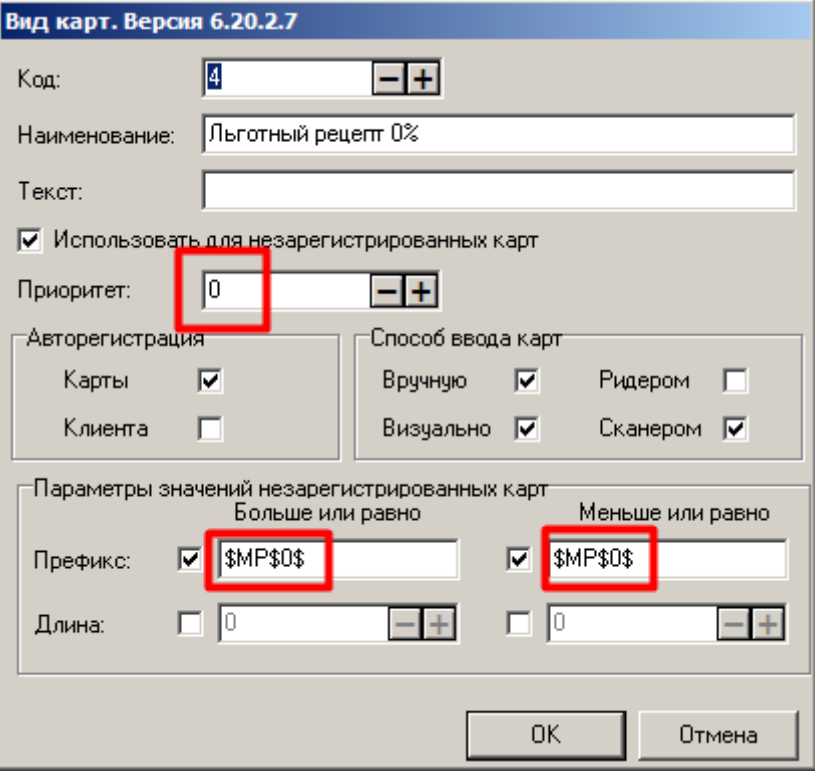

Обязательные значения:

- **Использовать для незарегистрированных карт** поставьте флаг;
- **Приоритет** оставьте значение 0;
- **Авторегистрация** Карты;
- **Способ ввода карт** Вручную, Визуально, Сканером;
- **Больше или равно**, **Меньше или равно**:
	- o **Префикс** поставьте флаг в чек-бокс; в поле введите \$MP\$0\$.

Нажмите [ ОК ]. Новый вид карт добавится в список.

По той же схеме создайте еще два вида карт. Они отличаются значением префикса.

#### *Вид карт для скидки 50%*

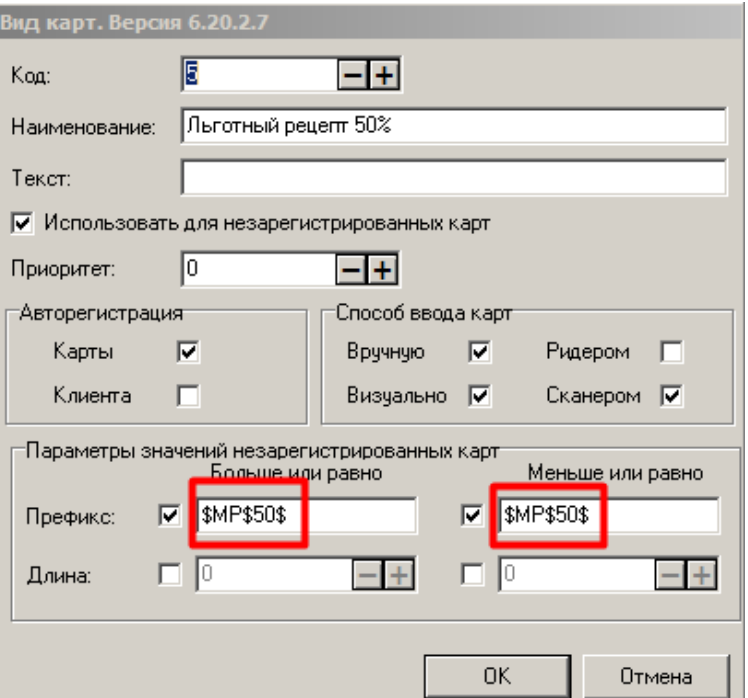

• **Префикс** «**Больше или равно**», «**Меньше или равно**» — \$МР\$50\$

*Вид карт для скидки 100%*

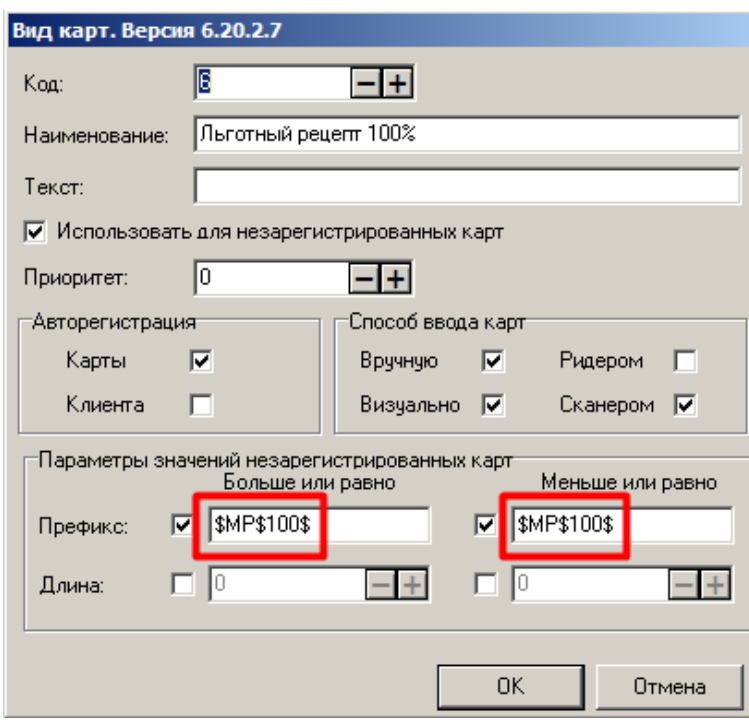

• **Префикс** «**Больше или равно**», «**Меньше или равно**» — \$МР\$100\$

### <span id="page-4-0"></span>Создание маркетинговой акции

Категория «Скидки и сценарии\Маркетинговые акции»

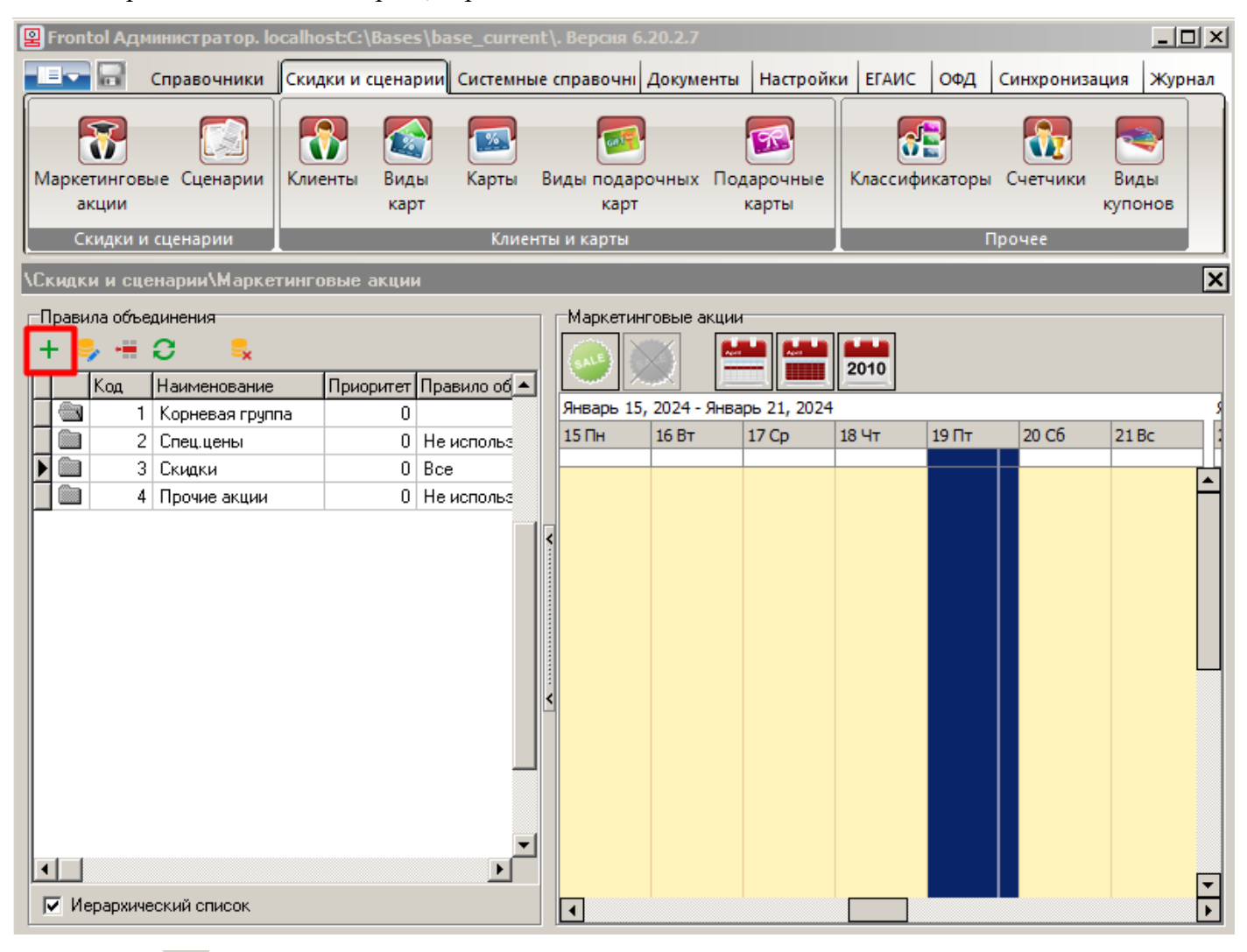

Нажмите + для создания новой акции.

![](_page_4_Picture_4.jpeg)

Выберите группу «Скидки», нажмите [ ОК ]. Заполните карточку новой акции.

![](_page_5_Picture_95.jpeg)

Обязательные значения полей:

- **Активная** флаг установлен (значение по умолчанию);
- **Весь день** флаг установлен;
- **Приоритет** максимально высокий (например, 0);
- **Срабатывает всегда** флаг установлен.

Установите для акции очень длительный срок действия.

В эту акцию необходимо добавить два маркетинговых мероприятия — для предоставления скидки в размере 50% и скидки в размере 100%.

### *Добавление маркетинговых мероприятий*

Нажмите + для добавления в акцию маркетингового мероприятия. Перейдите в приложение «Конструктор скидок».

![](_page_5_Picture_96.jpeg)

Добавьте действие «Ручная скидка». Оставьте значение по умолчанию «Процент», в поле справа впишите размер скидки - 50,00. Нажмите

![](_page_6_Picture_0.jpeg)

Добавьте условие «Виды карт» из раздел «Клиентские». В списке существующих видов карт выберите ранее созданный вид карт для предоставления скидки в размере 50% — нажмите  $\overline{\Phi}$ .

![](_page_6_Picture_54.jpeg)

| Условие "Виды карт"                |                  |                      |               |
|------------------------------------|------------------|----------------------|---------------|
| Условие выполняется для видов карт |                  |                      |               |
|                                    |                  |                      |               |
|                                    |                  |                      |               |
|                                    | Код              | Наименование         |               |
|                                    | $\Box$ 5         | Льготный рецепт 50%  | ≋             |
|                                    |                  |                      |               |
|                                    |                  |                      |               |
|                                    |                  |                      |               |
|                                    | Виды карт        |                      |               |
|                                    | $\bowtie$        |                      |               |
|                                    | Код              | Наименование         |               |
|                                    | $\blacksquare$ 1 | Карта клиента        | ⊕             |
|                                    | ∃ 2              | карта внешней СЛ     | ♣             |
|                                    | -3               | Бонусная карта       | ╬             |
|                                    | 4                | Льготный рецепт 0%   | ♣             |
|                                    | 5                | Льготный рецепт 50%  |               |
|                                    | — □ 6            | Льготный рецепт 100% | ╬             |
|                                    |                  | OK                   | ×<br>Отменить |

Нажмите [ OK ]. Настроенное условие добавлено в мероприятие.

![](_page_7_Picture_19.jpeg)

Нажмите , чтобы сохранить мероприятие, и закройте Конструктор скидок.

![](_page_8_Picture_50.jpeg)

Нажмите [ ОК ], чтобы сохранить настройки мероприятия.

Мероприятие добавится в маркетинговую акцию.

![](_page_8_Picture_51.jpeg)

Аналогично, в той же акции добавьте маркетинговое мероприятие «Скидка по рецепту 100%» со следующими характеристиками:

- **Действие** «Скидка» с параметром «Процент» и значением 100,00;
- Условие «Клиентские» —> «Вид карт» со значением «Льготный рецепт 100%».

![](_page_9_Picture_0.jpeg)

Нажмите [ OK ] для сохранения маркетинговой акции.

![](_page_9_Picture_52.jpeg)

### <span id="page-10-0"></span>Права пользователя

Категория «Системные справочники\Структура\Пользователи»

Обязательно предоставьте пользователю, который будет регистрировать рецептурные лекарства, право на вызов функции для добавления данных рецепта в документ.

Выберите соответствующий профиль. Включите право «Операции с документом\Ввод данных рецепта для рецептурных лекарств».

![](_page_10_Picture_79.jpeg)

 $\Gamma$ 

**Без ввода данных рецепта регистрация позиции с типом номенклатуры «Лекарственные препараты» и поднятым флагом «Рецептурный товар» невозможна.**

#### <span id="page-10-1"></span>Идентификатор места деятельности

Категория «ОФД\ОФД\Настройка работы с ОФД»

Заполните поле «Идентификатор места деятельности в ИС МДЛП» в группе настроек «Дополнительный реквизит пользователя». Сохраните изменения.

![](_page_10_Picture_10.jpeg)

### <span id="page-11-0"></span>**Процесс продажи рецептурных лекарств**

![](_page_11_Picture_1.jpeg)

**Необходимо строго соблюдать правило «Один рецепт — один чек». На каждый рецепт открывается отдельный документ продажи. Никакие другие лекарственные или не лекарственные товары в один чек с товарами из рецепта добавлять нельзя.**

#### <span id="page-11-1"></span>Регистрация с вводом данных рецепта

- 1. Документ продажи не открыт.
- 2. Покупатель дает кассиру рецепт.
- 3. Кассир регистрирует товар из рецепта любым доступным способом. Кассовое ПО запрашивает ввод марки товара.

![](_page_11_Picture_81.jpeg)

- 4. Кассир считывает марку.
- 5. Frontol 6 проверит право авторизованного пользователя вводить данные рецепта. Если право отсутствует, выводится ошибка, регистрация позиции прерывается.

![](_page_11_Picture_82.jpeg)

6. Если проверка пройдена успешно, выводится окно для ввода данных рецепта.

![](_page_11_Picture_83.jpeg)

Кассир заполняет обязательные поля:

- **Серия рецепта** введите серию;
- **Номер рецепта** введите номер;
- **Дата рецепта** по умолчанию отображается текущая дата; следует изменить ее на дату, когда был выписан рецепт.

![](_page_12_Picture_100.jpeg)

**Размер субсидии** — можно оставить значение по умолчанию «Без субсидии» или выбрать субсидию, в соответствии с рецептом.

Закрыть окно, не введя серию и / или номер рецепта, невозможно:

![](_page_12_Picture_101.jpeg)

- 7. Введя данные рецепта, кассир нажимает [ ОК ].
- 8. После проверки кода маркировки товара в ГИС МТ «Честный знак» (если подключен Frontol Mark Unit) и в ККТ позиция добавляется в документ. Надпись «Карта введена» и размер скидки (в данном примере — -50%) показывают, что в текущем документе введены данные рецепта с 50%-ной скидкой.

![](_page_13_Picture_52.jpeg)

9. Кассир добавляет следующее лекарство из того же рецепта. Вводить реквизиты рецепта повторно не требуется. После проверки в ГИС МТ «Честный знак» (если подключен Frontol Mark Unit) и в ККТ позиция добавляется в документ.

![](_page_13_Picture_53.jpeg)

![](_page_13_Picture_3.jpeg)

![](_page_13_Picture_4.jpeg)

**После ввода данных рецепта не добавляйте в документ лекарственные препараты, которые не входят в этот рецепт!**

10. Завершив регистрацию товаров из введенного рецепта — и только их! — кассир переходит к оплате.

#### <span id="page-14-0"></span>Ошибки регистрации рецептурных препаратов

#### *Нельзя добавлять рецептурный товар в документ, где уже имеется позиция, не относящаяся к данному рецепту*

Если в чеке присутствует товар с типом номенклатуры, отличным от «Лекарственные препараты», регистрация рецептурного товара прерывается с ошибкой.

![](_page_14_Picture_98.jpeg)

Следует закрыть текущий документ, затем в новом документе зарегистрировать товары из рецепта.

Если в чеке присутствует товар с типом номенклатуры «Лекарственные препараты», ввод данных рецепта не запрещен. Однако это привело бы к ошибке, т. к. зарегистрированный ранее препарат не относится к рецепту, который кассир собирается ввести. Выводится предупреждение.

![](_page_14_Picture_99.jpeg)

Если выбрать ответ [ Да ], положенная по рецепту субсидия распространится на все лекарственные товары в текущем документе.

![](_page_14_Picture_100.jpeg)

Следует выбрать ответ [ Нет ], затем закрыть текущий документ и зарегистрировать товары из рецепта отдельным документом.

#### *Нельзя добавлять никакой товар в документ, где уже имеется хотя бы один рецептурный товар (введены данные рецепта)*

Закончив регистрацию товаров из одного рецепта, необходимо закрыть документ. Если тому же покупателю требуются любые другие товары — в том числе, рецептурные препараты из другого рецепта, — их следует регистрировать в другом документе.

Попытка добавить «стороннюю» позицию в чек с введенными данными рецепта вызывает следующие проблемы:

• не лекарственный препарат — прерывание регистрации с ошибкой:

![](_page_15_Picture_109.jpeg)

- лекарственный рецептурный препарат из другого рецепта невозможно ввести данные другого рецепта, что необходимо для корректного субсидирования и передачи верных данных в ОФД;
- лекарственный не рецептурный препарат некорректное субсидирование:

![](_page_15_Picture_110.jpeg)

**Если введены данные рецепта:**

- **все лекарственные препараты (в том числе, не рецептурные), зарегистрированные до или после ввода данных рецепта, считаются относящимися к этому рецепту — на все эти лекарства будет действовать скидка по рецепту;**
- **возможно добавление в документ только товаров с типом номенклатуры «Лекарственные препараты».**

### <span id="page-15-0"></span>**Восстановление документа**

Отложенный документ продажи рецептурных лекарств восстанавливается вместе с введенными данными рецепта, в том числе, скидкой (размером субсидии).

При восстановлении из отмененных документ проверяется на наличие рецептурных лекарств. При наличии таковых Frontol 6 запрашивает ввод данных рецепта. Необходимо ввести серию, номер и дату выдачи рецепта, выбрать субсидию (если имеется). После ввода данных рецепта рецептурное лекарство из отмененного документа добавляется в восстановленный документ. Это позволяет избежать продажи рецептурных лекарств без рецепта.

### <span id="page-16-0"></span>**Реквизиты рецепта в кассовом чеке**

## <span id="page-16-1"></span>ФФД 1.2

В реквизите «Значение отраслевого реквизита» (1265) передаются:

- признак информации, передаваемой в ИС МДЛП (mdlp);
- признак льготного рецепта (tr=3108805) только при 100%-ном субсидировании;
- серия рецепта  $(ps)$ ;
- номер рецепта  $(dn)$ ;
- дата рецепта (dd);
- идентификатор места деятельности (sid);
- размер субсидии (ss) в абсолютном выражении как сумма, компенсируемая из бюджета; сумма в рублях и копейках передается без разделителя; при 100% скидке указывается полная стоимость лекарственного препарата.

### <span id="page-16-2"></span>ФФД 1.05

В реквизите «Наименование дополнительного реквизита пользователя» (1085) передается:

• признак льготного рецепта (mdlp3108805) — только при 100%-ном субсидировании.

В дополнительном реквизите пользователя (1086) передаются:

- серия рецепта (ps);
- номер рецепта  $(dn)$ ;
- дата рецепта (dd);
- идентификатор места деятельности (sid)

В дополнительном реквизите предмета расчета (1191) передается:

• размер субсидии (ss) — в абсолютном выражении как сумма, компенсируемая из бюджета; сумма в рублях и копейках передается без разделителя; при 100% скидке указывается полная стоимость лекарственного препарата.

# <span id="page-16-3"></span>**Выгрузка в формате «Атол»**

Для товаров с типом номенклатуры «Лекарственные препараты» и поднятым флагом «Рецептурный товар» выгружаются:

- для **транзакций №37**, **№87** в **поле №8** (Информация по скидке) и в транзакциях **№42**, **№55**, **№56** в **поле №8** (Номера карт клиента) — префикс вида карт, являющегося условием для маркетингового мероприятия, посредством которого осуществлялось субсидирование для данного рецепта, и далее через разделитель \$ значения обязательных реквизитов рецепта: ps (серия), dn (номер), dd (дата);
- В **транзакциях №37**, **№87** в полях **№15** (Код акции) и **№16** (Код мероприятия) соответственно, код акции и код мероприятия, посредством которого осуществлялось субсидирование для данного рецепта.

Сумма субсидии в явном виде не передается; ее можно вычислить как разность значений полей **№20** и **№12** транзакции **№55**. Размер субсидии как процентная скидка (0, 50 или 100) присутствует в префиксе вида карт в поле **№8** вышеперечисленных транзакций.